# **Etapa 1 - Acessar o site da NFA-e - MEI**

Acessar diretamente o **https://www.sefaz.rs.gov.br/nfe/nfe-nfa-mei.aspx**

**ou**

- Acessar o site da SEFAZ RS, no link www.fazenda.rs.gov.br;
	- Clicar no menu **Serviços e Informações**
	- Clicar na letra **"N"**;
	- Clicar em "**[NFA-e \(Nota Fiscal Eletrônica Avulsa\)](http://receita.fazenda.rs.gov.br/lista/2936/emissao)**";
	- Clicar em "**Nota Fiscal Avulsa Eletrônica para Contribuinte MEI**";
	- Clicar em "**Emissão de Nota Fiscal Eletrônica Avulsa (NFA-e) para Microempreendedor Individual (MEI)"**
	- Acesse Forma de Prestação de Serviço **Clique Aqui**

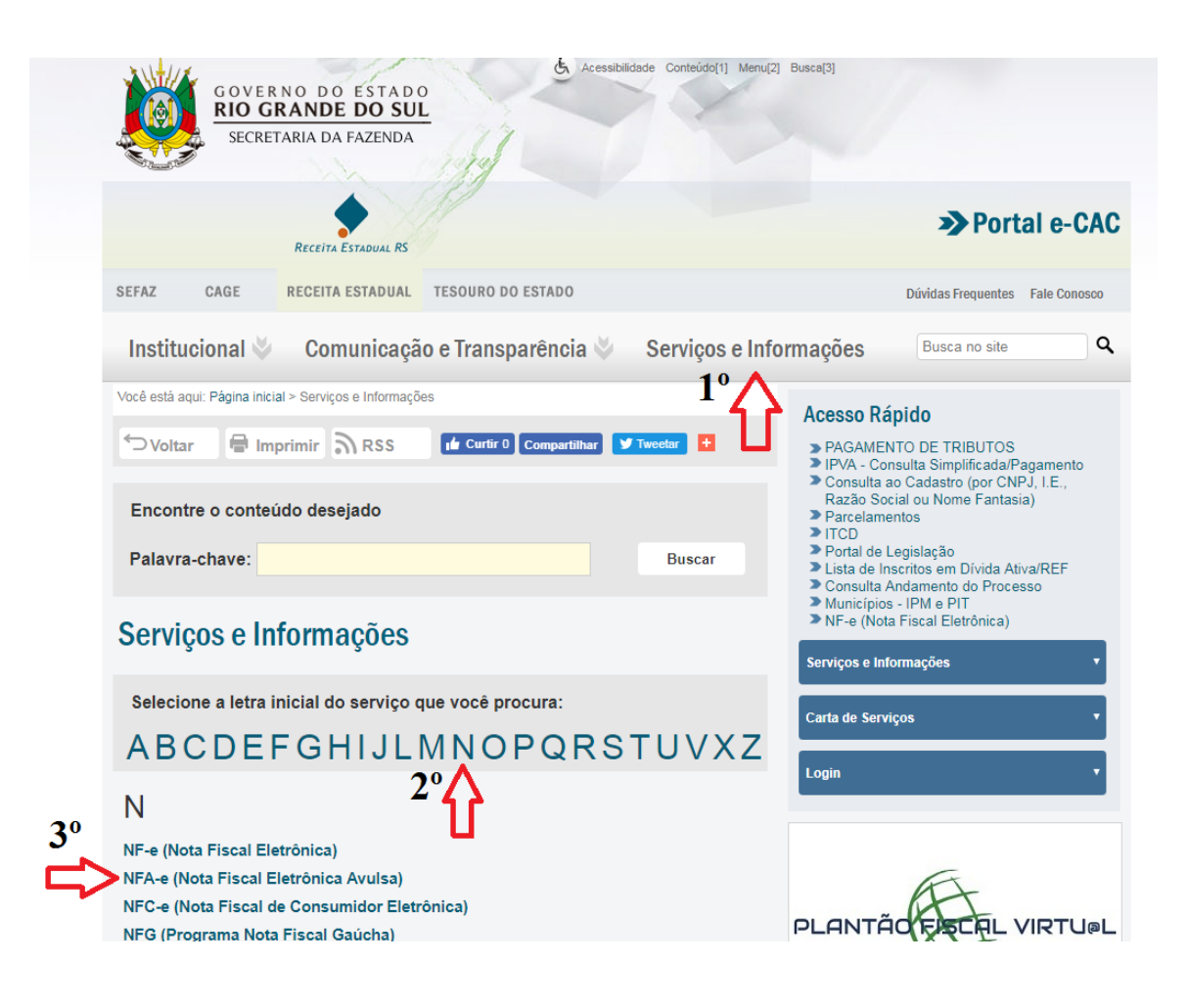

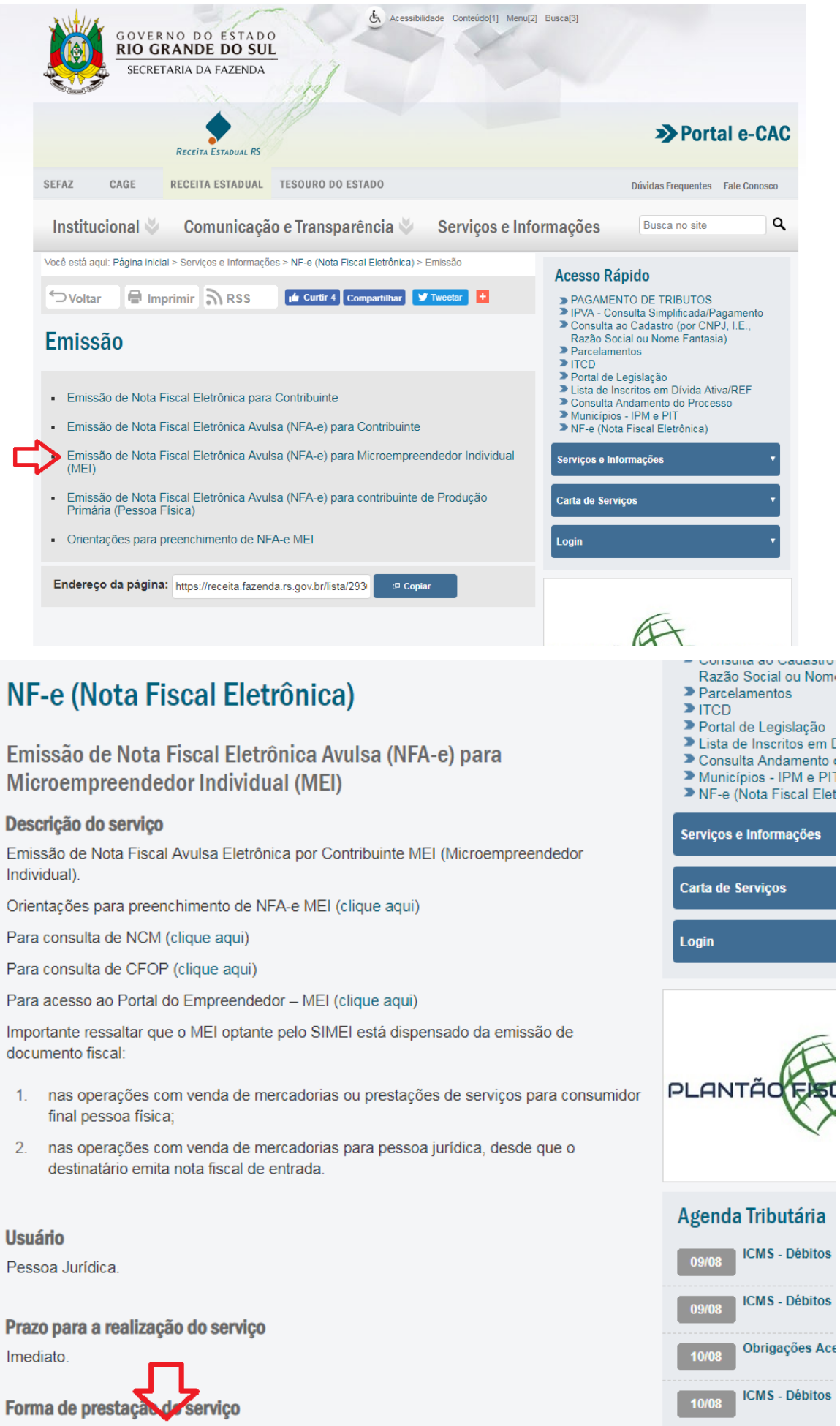

Mais...

Solicitar via site (clique aqui)

### **Etapa 2 – Iniciar o cadastro da Nota**

O emitente deve informar os dados solicitados, e depois clicar no botão "Avançar".

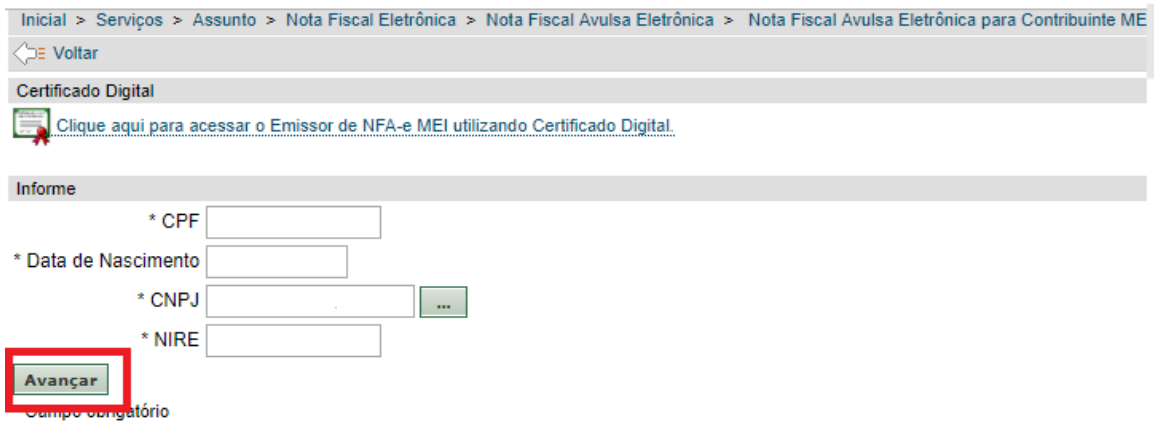

#### **Etapa 3 - Informar os dados da nota**

O sistema irá exibir uma série de quadros, com os campos a serem preenchidos.

Há alguns campos que são de preenchimento obrigatório, e outros que são opcionais. Os campos cujo nome apareça em negrito em com um asterisco ao lado são de preenchimento obrigatório. A forma de preenchimento de cada um dos quadros por contribuinte enquadrado no MEI está descrita abaixo.

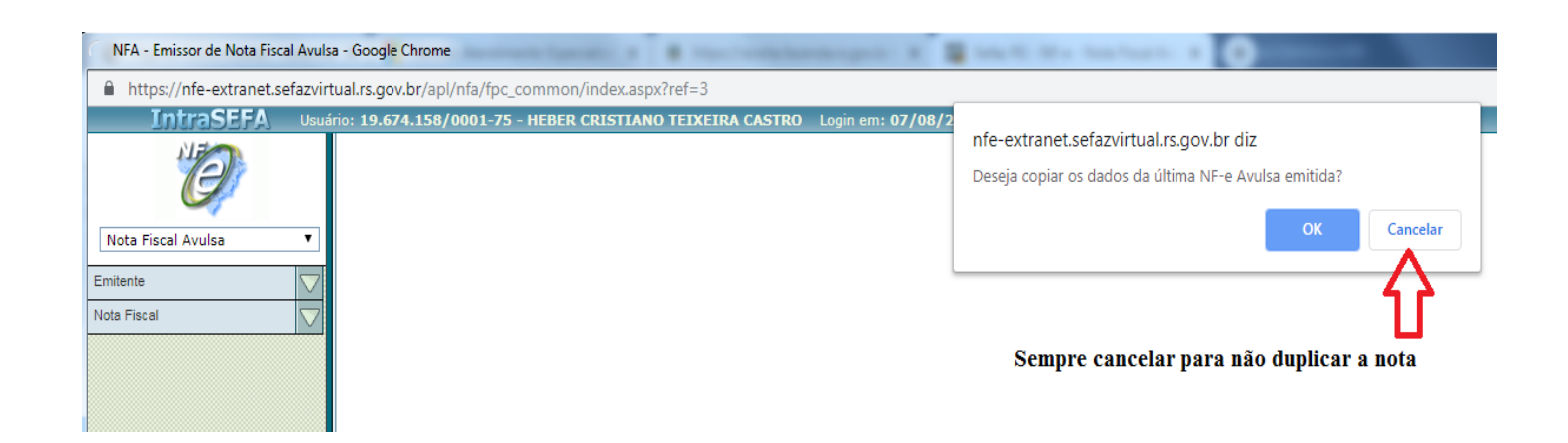

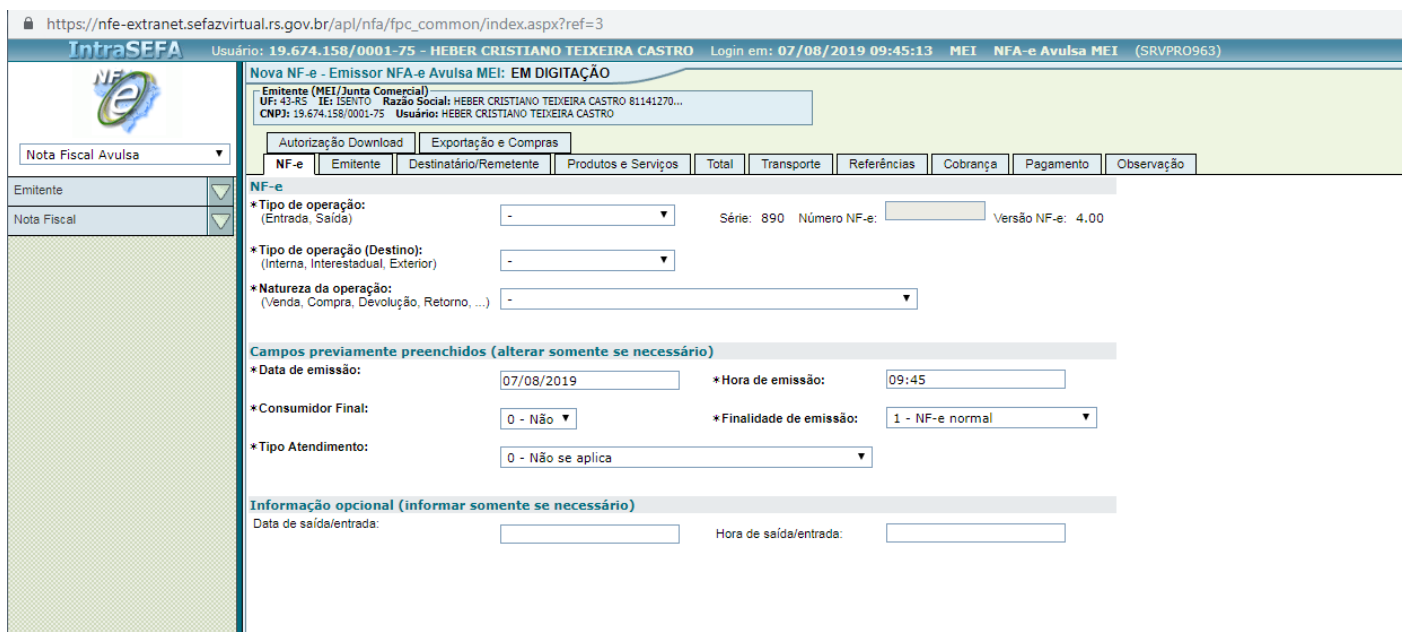

# **\*Tipo de Operação:**

Entrada ou Saída.

# **\*Tipo de Operação (Destino):**

Interna (Dentro do Estado) Interestadual (Fora do Estado) (deverá informar o Estado para qual será enviada a nota). Exterior (Fora do País)

# **\*Natureza de Operação:**

Venda Devolução Retorno Transferência.....

#### **\*Consumidor Final**

Sim Não

# **3.1 – Quadro "Emitente"**

Os campos nesse quadro são preenchidos automaticamente pelo sistema. O usuário pode

conferir os dados, para verificar se estão corretos. É possível alterar apenas os dados de

endereço e telefone se for necessário atualizar alguma informação.

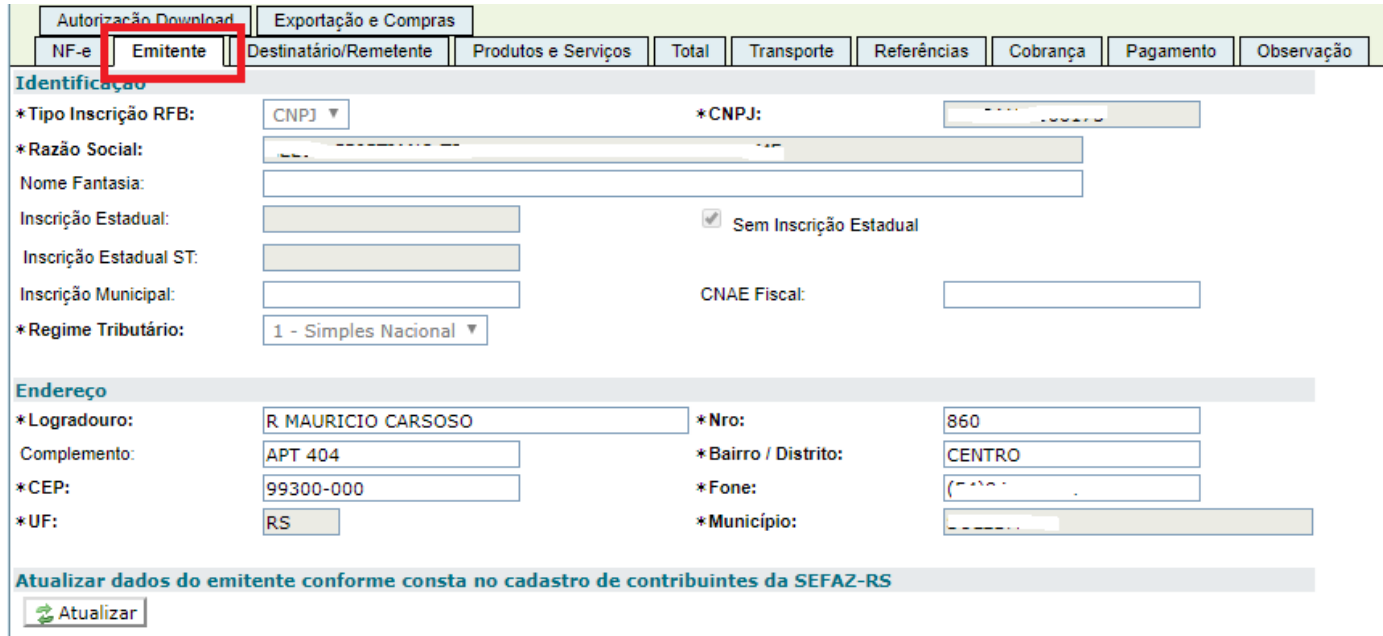

## **3.2- Quadro "Destinatário/remetente"**

Devem ser informados os seguintes dados:

- O CNPJ ou CPF do destinatário;
- A Inscrição Estadual do destinatário, se ele tiver. Se não tiver, sinalizar como SEM INSCRIÇÃO ESTADUAL;
- O Endereço do destinatário. Os campos em negrito são obrigatórios.

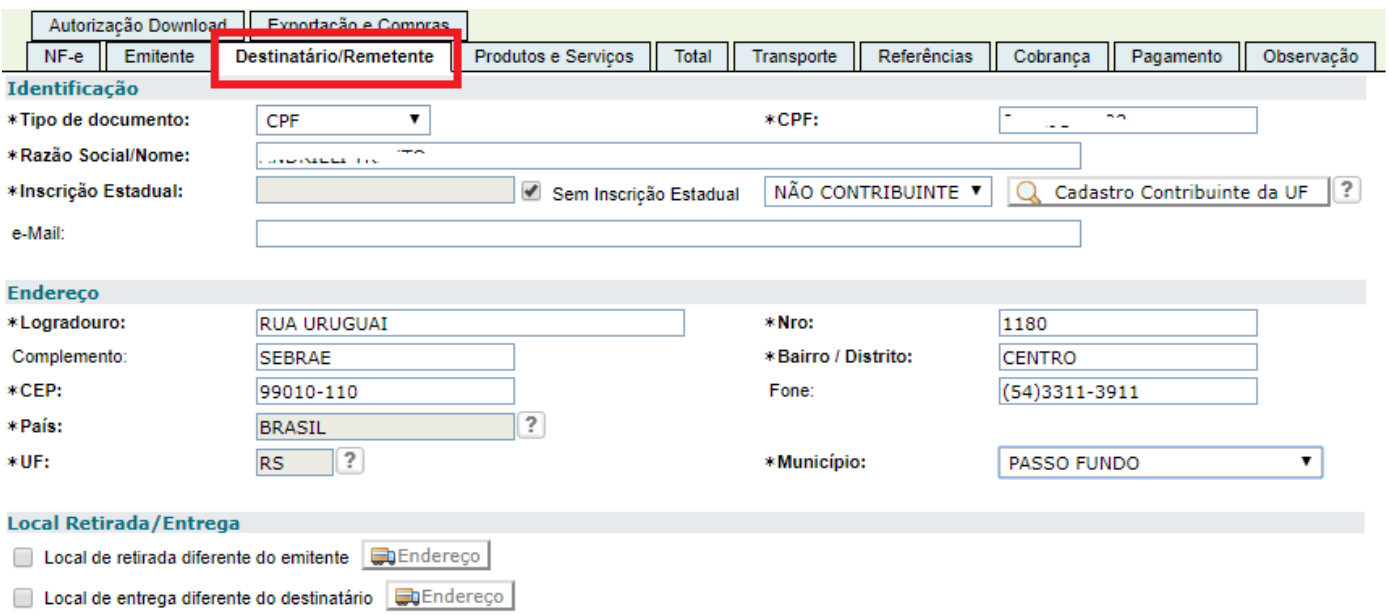

# **3.3– Quadro "Produtos e Serviços"**

Esse quadro corresponde aos itens da nota. Para cada item, deve ser feito o seguinte processo:

- 1. Clique no botão "Incluir";
- 2. A página de PRODUTOS E SERVIÇOS irá abrir e será necessário preencher os dados solicitados;

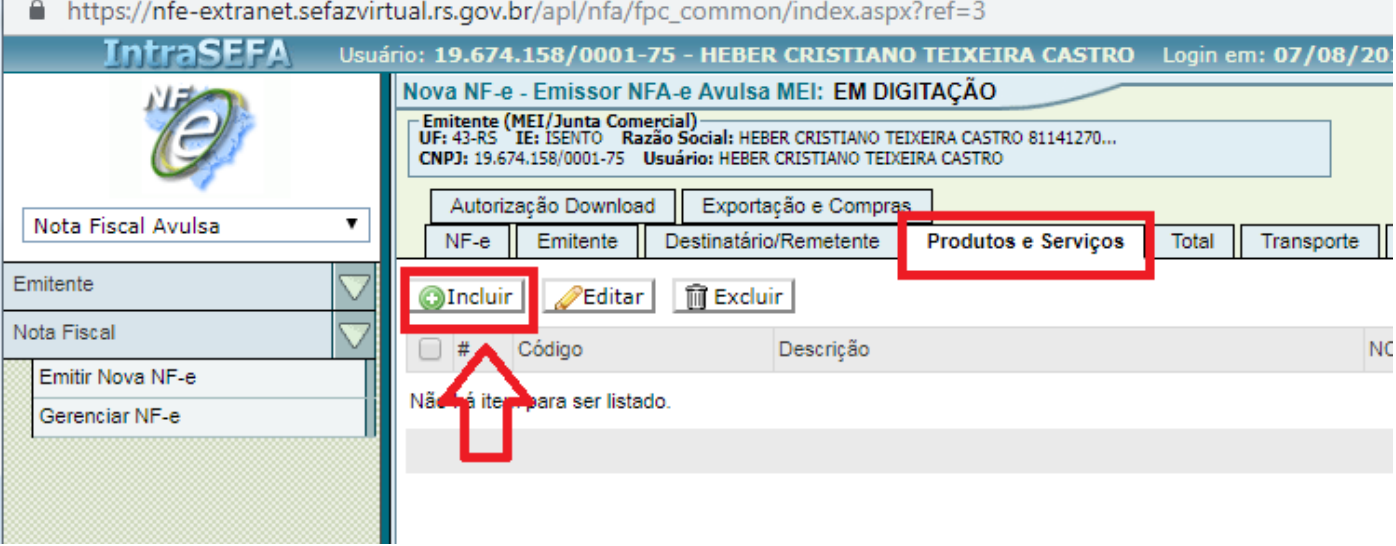

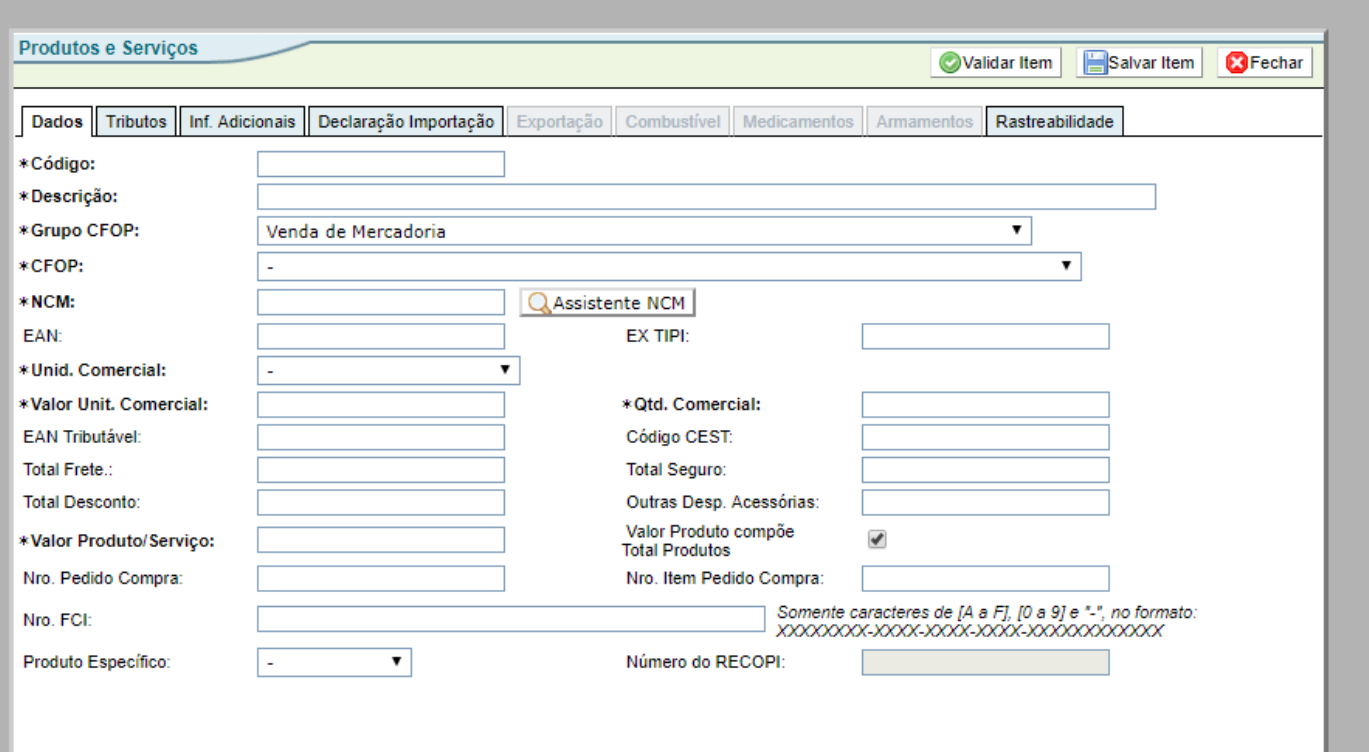

### *3.3.1– Sub-quadro "DADOS"*

Os seguintes dados devem ser informados:

- **Código**  um número para identificação do produto, definido pelo emitente;
- **Descrição do produto** (Definido pelo emitente);
- **GRUPO CFOP:** Informar se a operação é venda, devolução, ou a finalidade a qual qestá sendo emitida;
- **CFOP** Código da operação conforme descrito abaixo;
- Se estiver vendendo mercadoria de produção própria, o CFOP será 5.101 se for operação interna, e 6.101 se for interestadual. Se estiver revendendo mercadoria que adquiriu de terceiros, o CFOP será 5.102 se for operação interna, e 6.102 se for interestadual. Para outras operações, busque orientação na repartição da Receita Estadual de sua localidade;
- **Unidade comercial –** a unidade pela qual a mercadoria está sendo vendida (quilos, litros, caixas etc.);
- **Quantidade comercial –** Quantas unidades estão sendo comercializadas
- **Valor total bruto –** o valor total do item.
- **Código NCM –** "Nomenclatura Comum do Mercosul". É o código de identificação do produto.

Será necessário clicar no assistente NCM para procurar ou digitar este código conforme demostra a imagem abaixo:

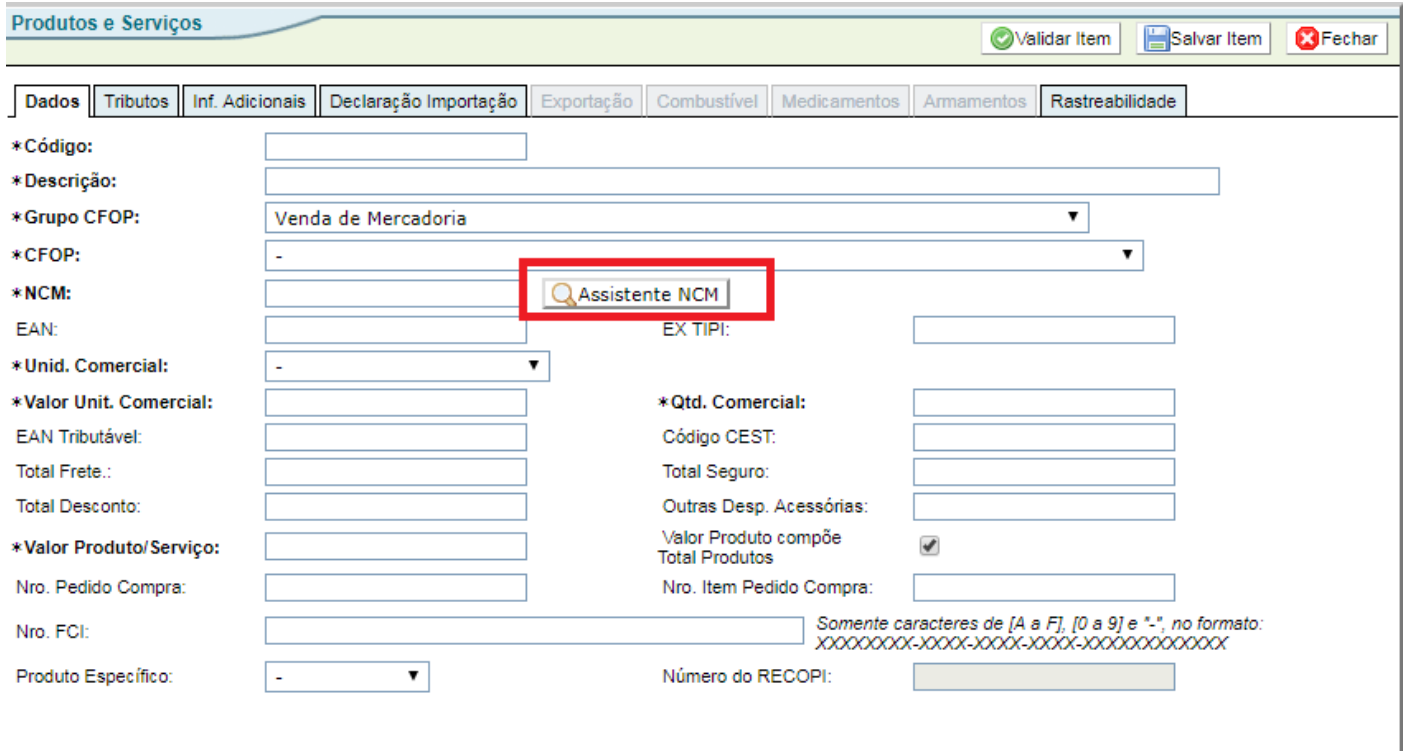

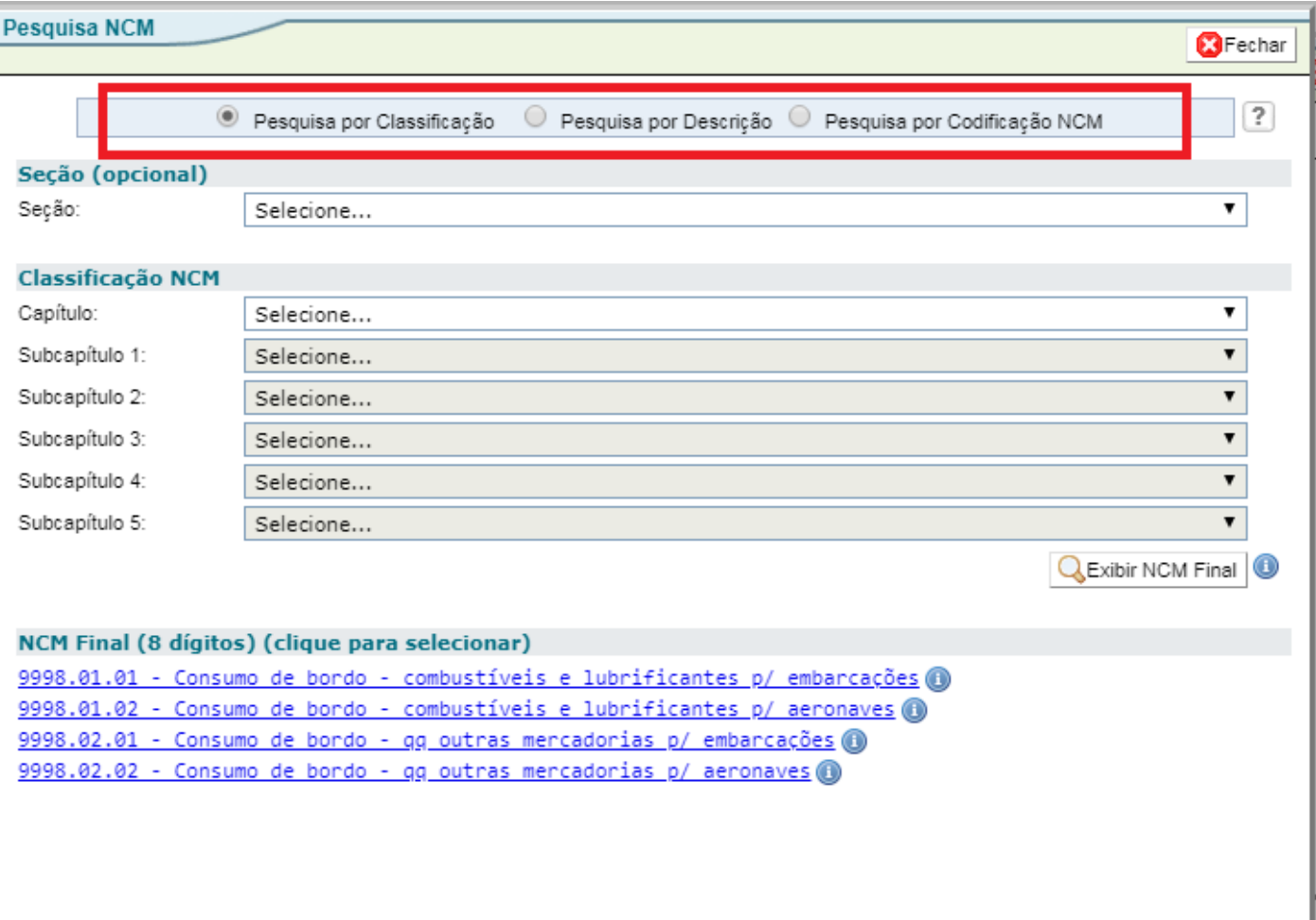

- Quando não se sabe o código NCM pode-se pesquisar por classificação onde deverá se procurar a mercadoria próxima a que está comercializando e clicar no **nº Escrito em Azul**;
- Quando se tem o código pode-se pesquisar por codificação NCM;
- Quando deseja pesquisar pelo nome do produto pode-se pesquisar por Descrição;

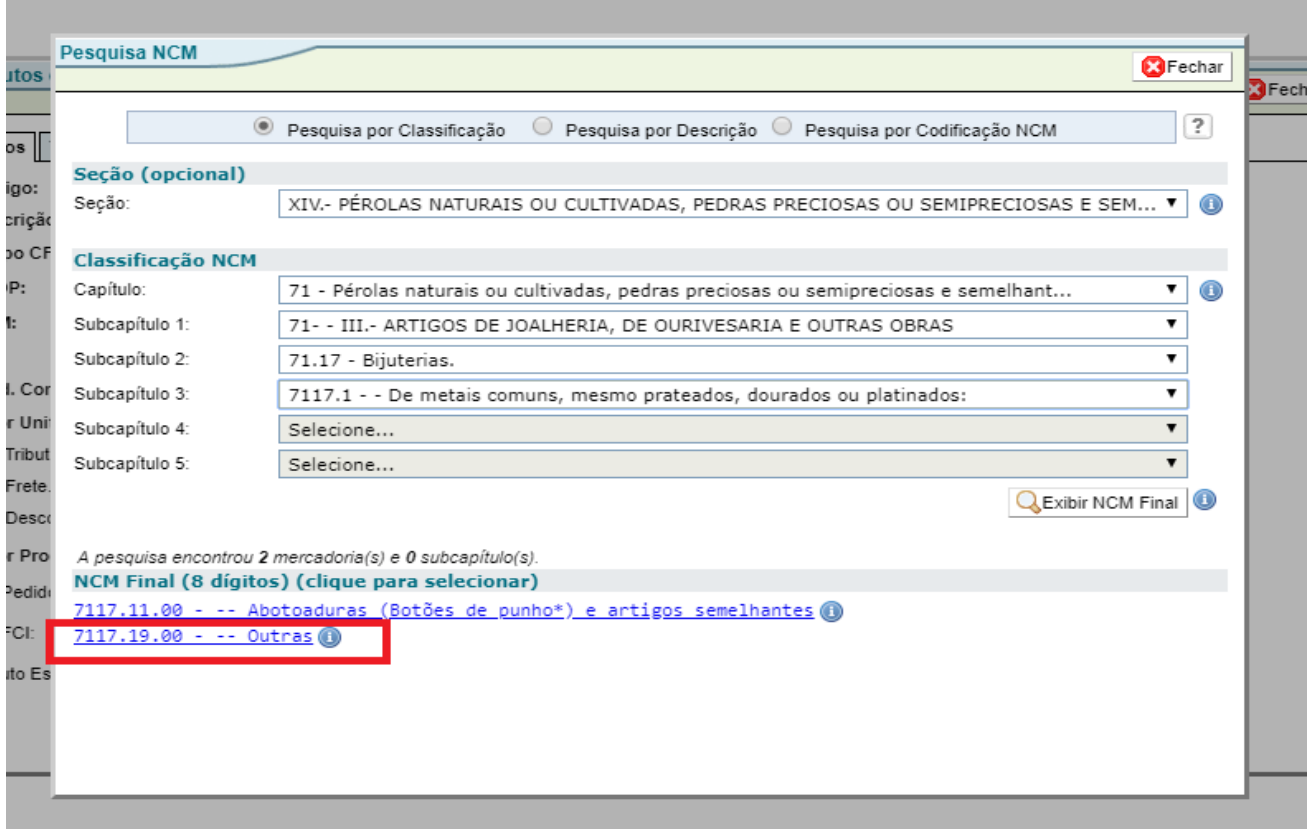

# *3.3.2– Sub-quadro "TRIBUTOS" ICMS*

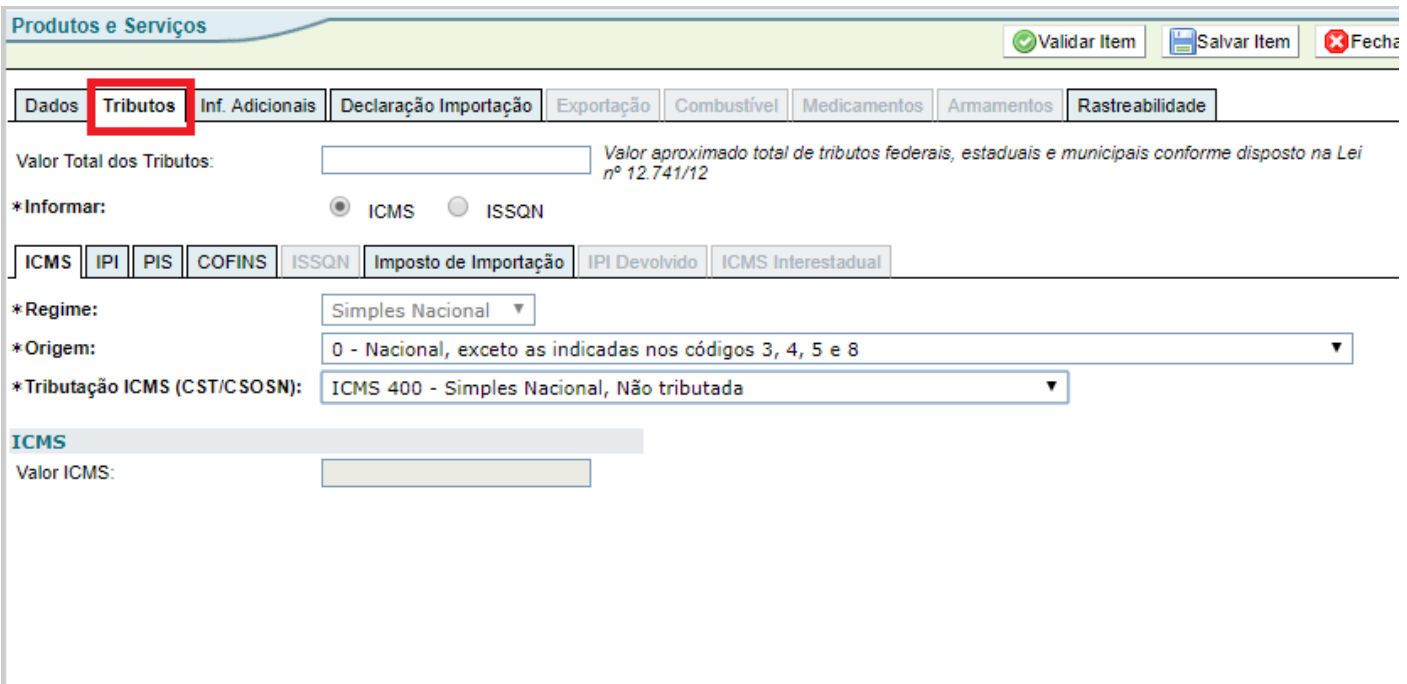

Informar os seguintes dados:

- Regime Simples Nacional;
- Situação Tributária "400 Não tributada pelo Simples Nacional";
- Origem Nacional ou Estrangeira, conforme o caso.

# *3.3.3- Sub-quadro "TRIBUTOS" - IPI*

Não preencher.

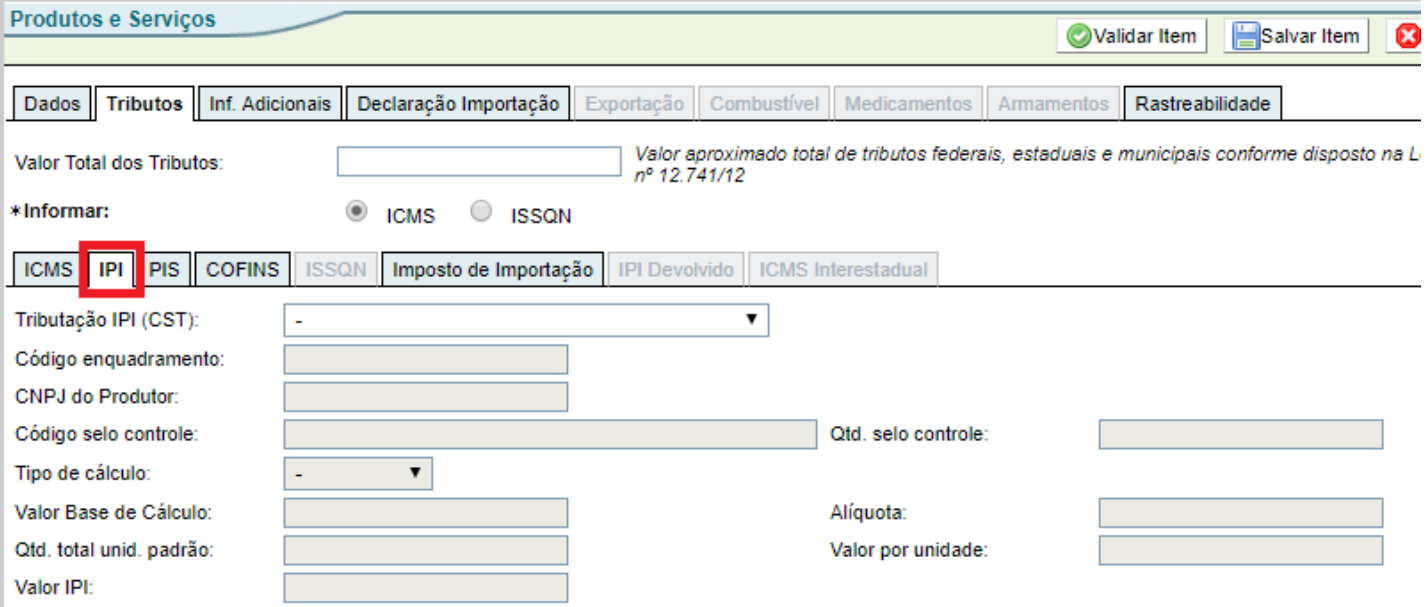

# NUNCA PREENCHER NADA NO IPI

# *3.3.4- Sub-quadro "TRIBUTOS" - PIS / COFINS*

Geralmente usa-se código 07

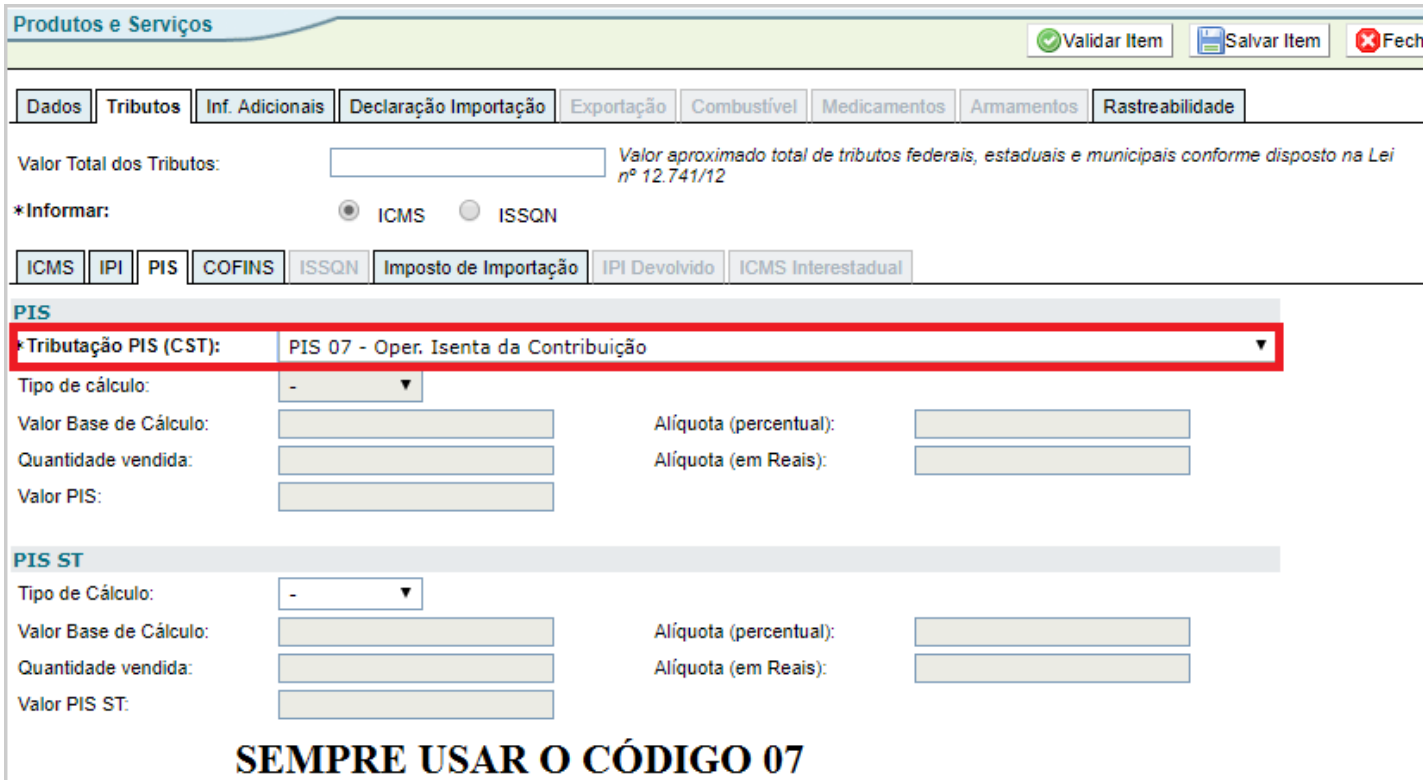

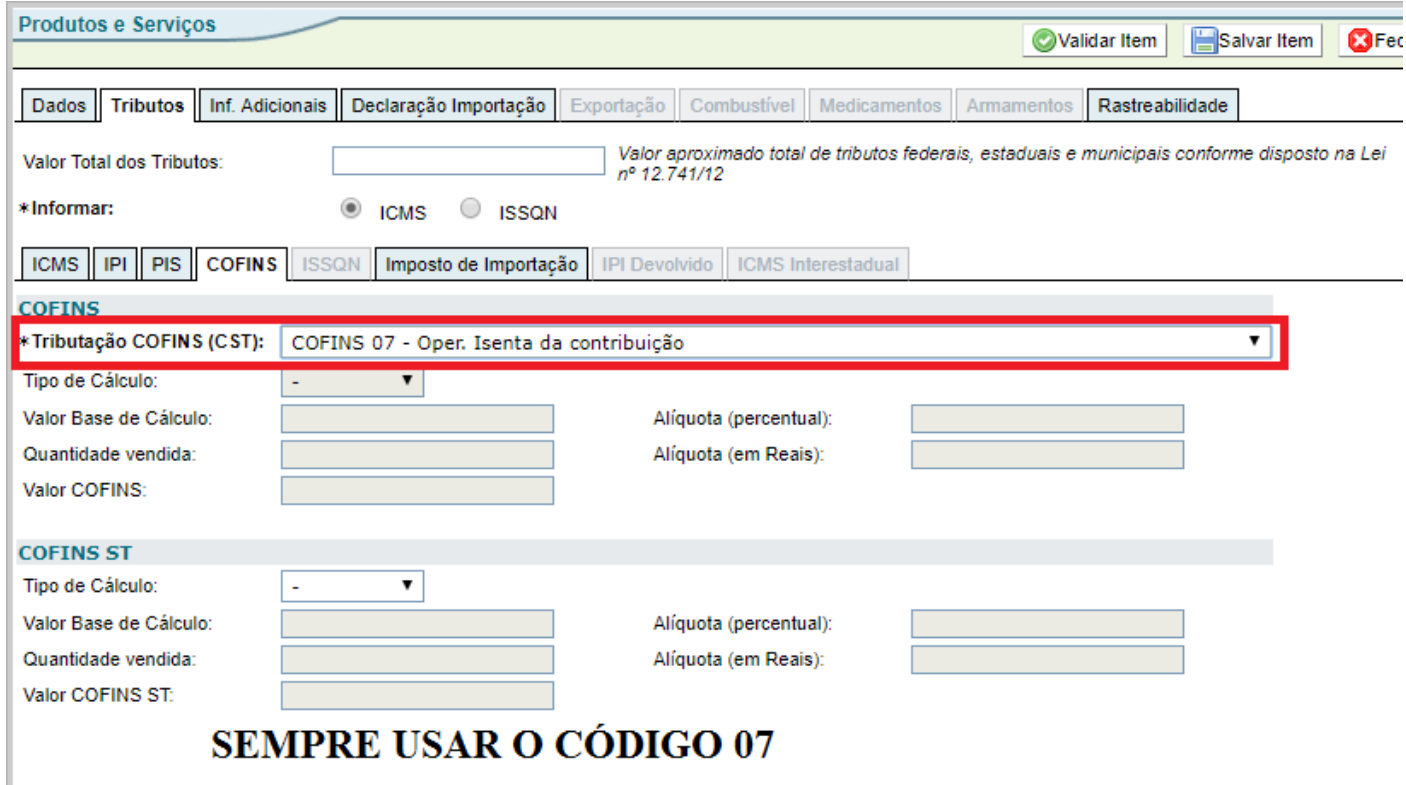

# *3.3.5 - Sub-quadro "TRIBUTOS" - IMPOSTO DE IMPORTAÇÃO*

### Não preencher

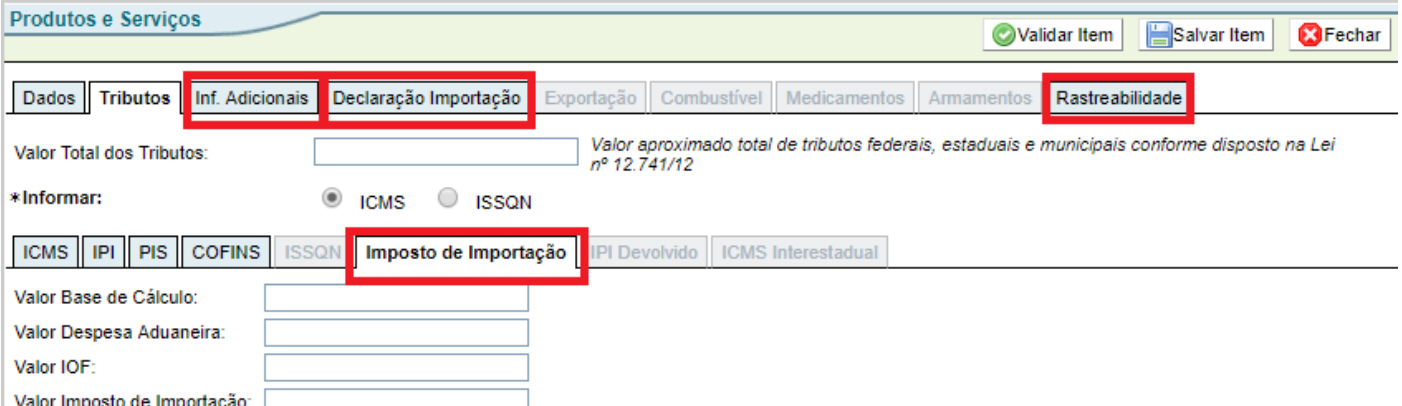

Nos campos grifados só preencher se precisar colocar alguma informação adicional ou se estiver importando produtos, caso contrário, não é preciso preencher.

#### 3.3.6 Validação do item

Após todos os dados preenchidos é necessário:

- Validar item;
- Salvar item;

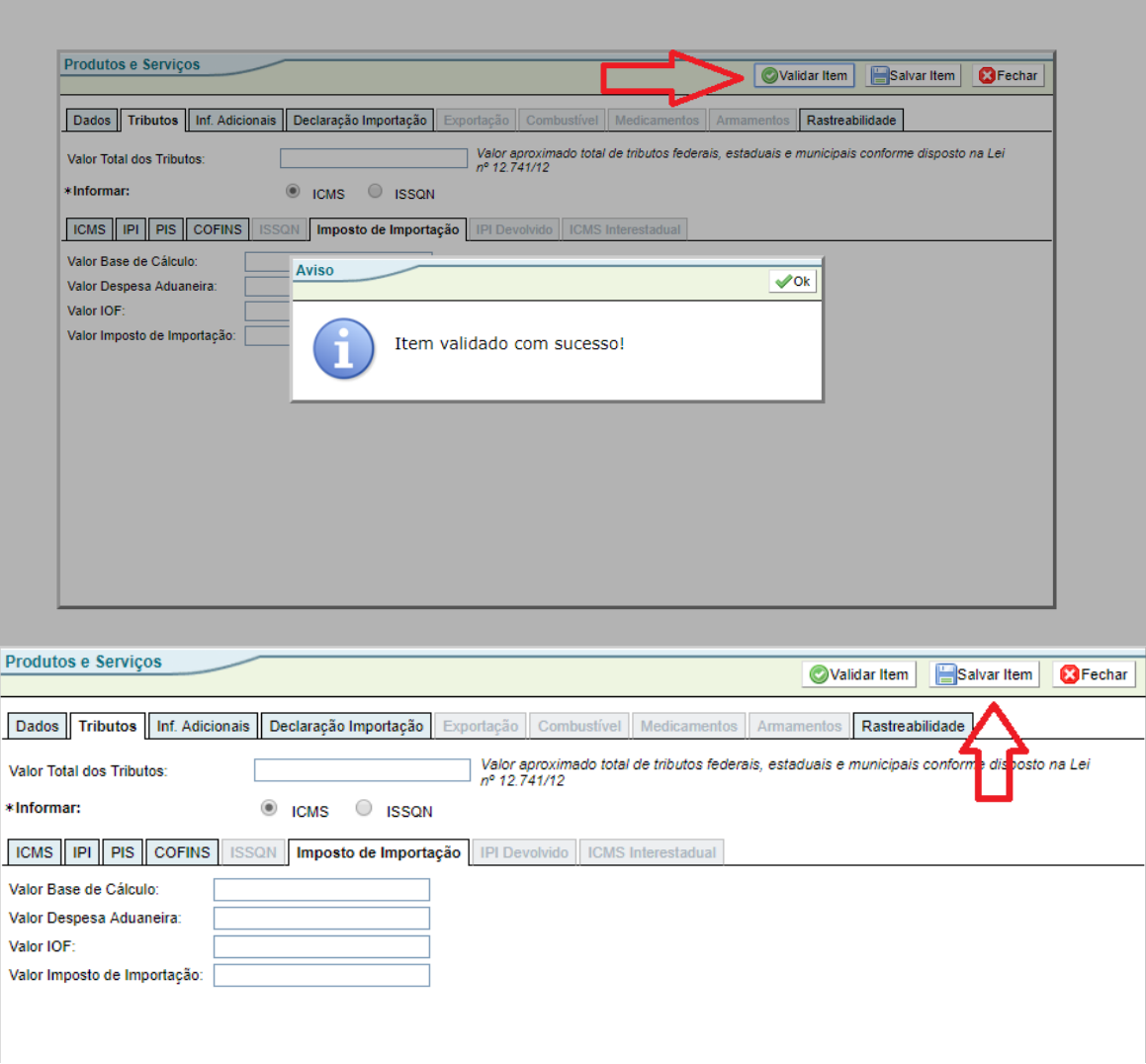

# **\*\*Esse processo do cadastro de PRODUTOS E SERVIÇOS (DADOS, TRIBUTOS) deverá se repetir para todos os itens a serem incluídos na nota\*\***

Após o preenchimento de todos os itens eles ficarão descritos da seguinte forma;

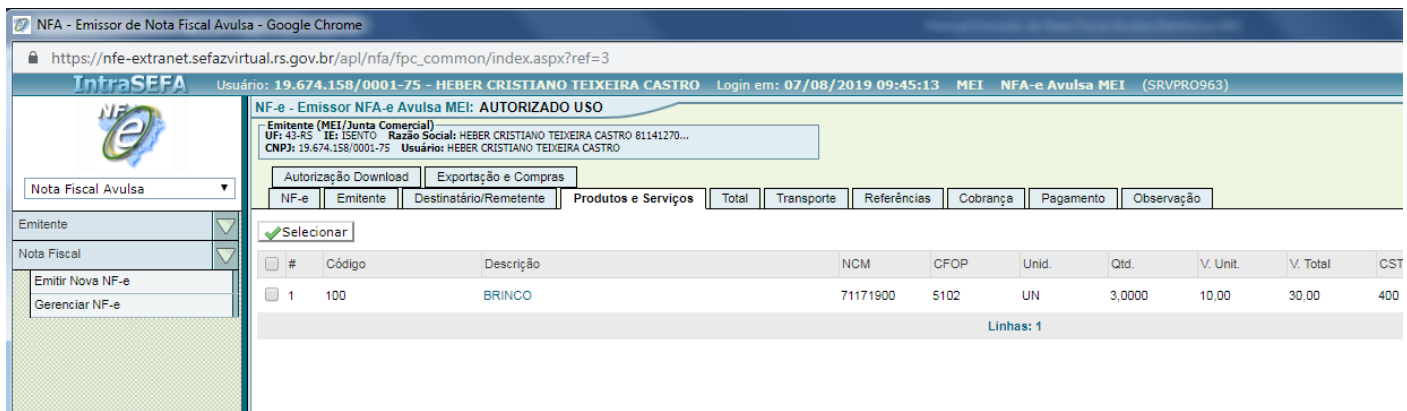

# 3.4 **– Quadro "TOTAIS".**

Não editar os valores dessa tela, eles serão calculados

#### automaticamente.

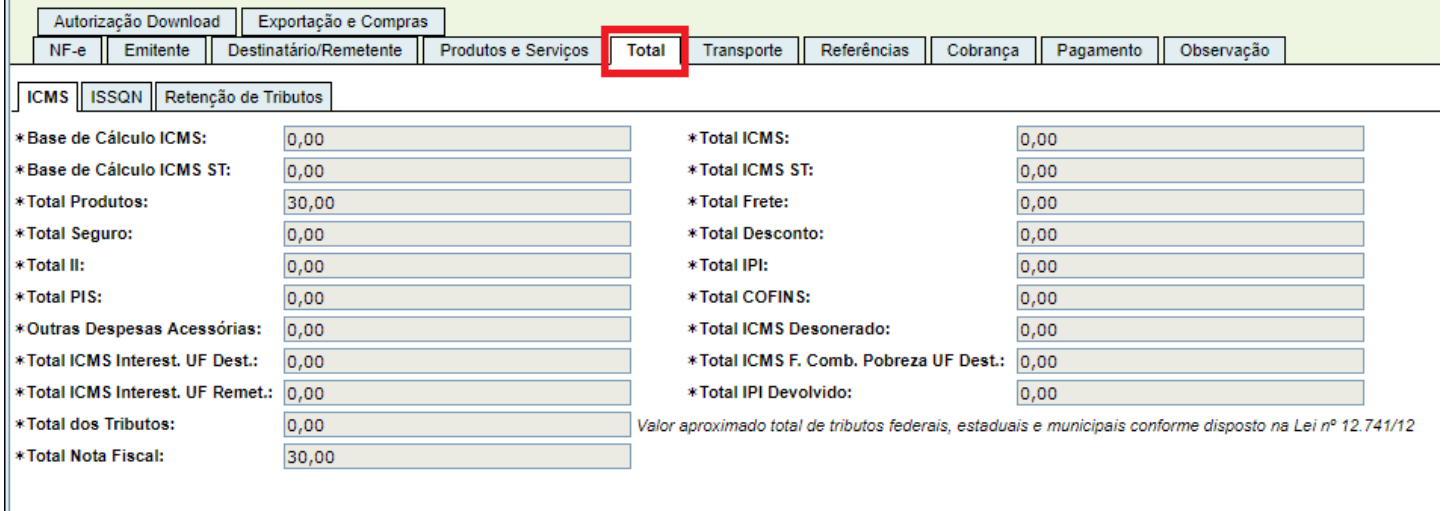

# 3.5 **– Quadro "TRANSPORTE"**

Informar uma das seguintes opções, para a modalidade do frete:

- 0 Por conta de quem está emitindo a nota
- 1 Por conta de quem está recebendo a mercadoria
- $\bullet$  2 Por conta de terceiros
- 9 Se não houver frete

Os demais campos, com dados do transportador, devem ser preenchidos apenas se forem conhecidos no momento da emissão da nota. Caso contrário, a legislação do RS permite que eles sejam colocados a caneta no DANFE.

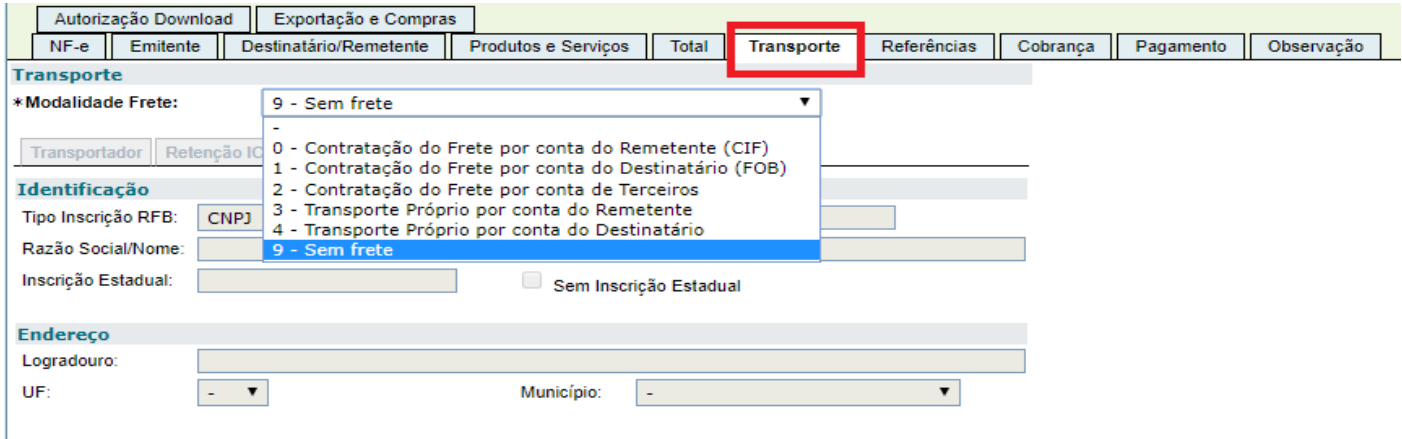

# 3.6 **– Quadro "COBRANÇA"**

Esse quadro contém dados referentes a fatura e duplicata.

Se for parcelado deverá ser informado todas as duplicatas a serem pagas pelo cliente conforme imagem abaixo;

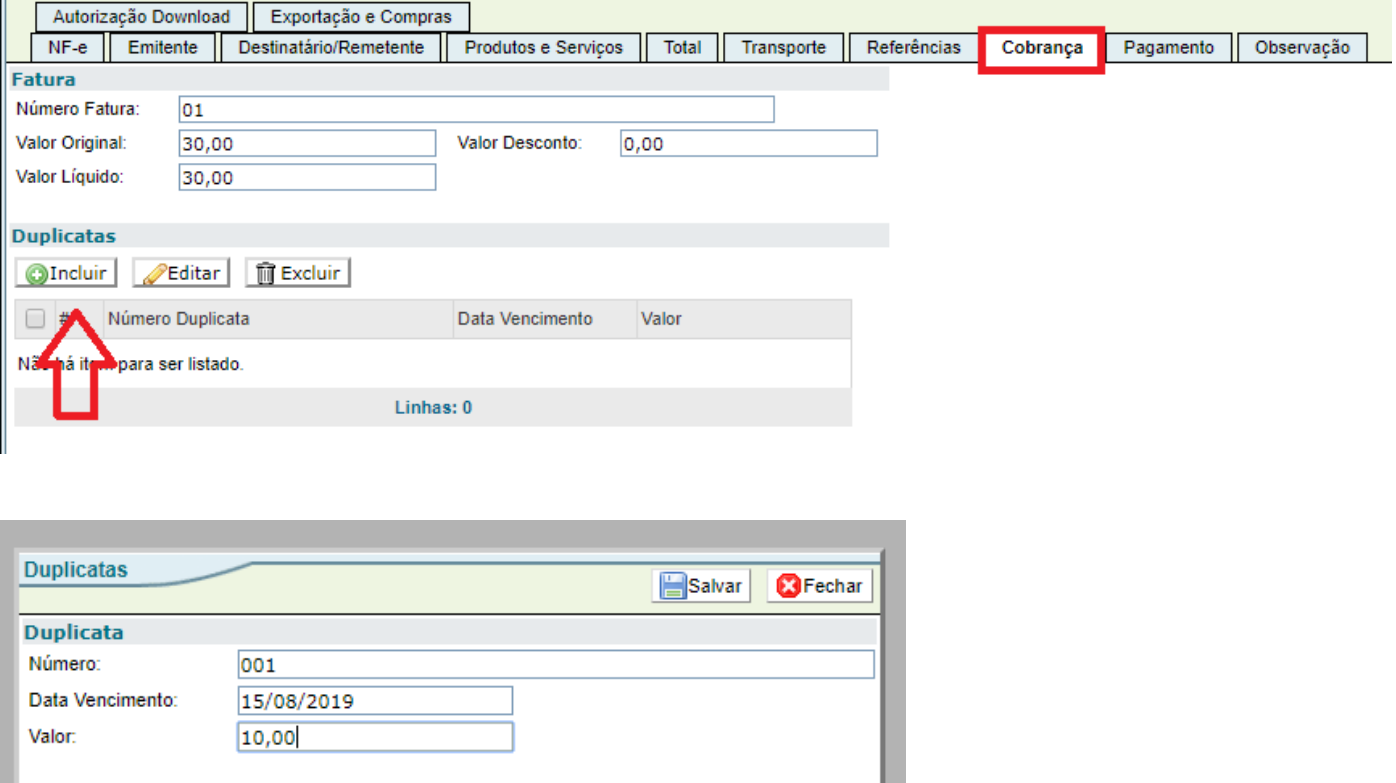

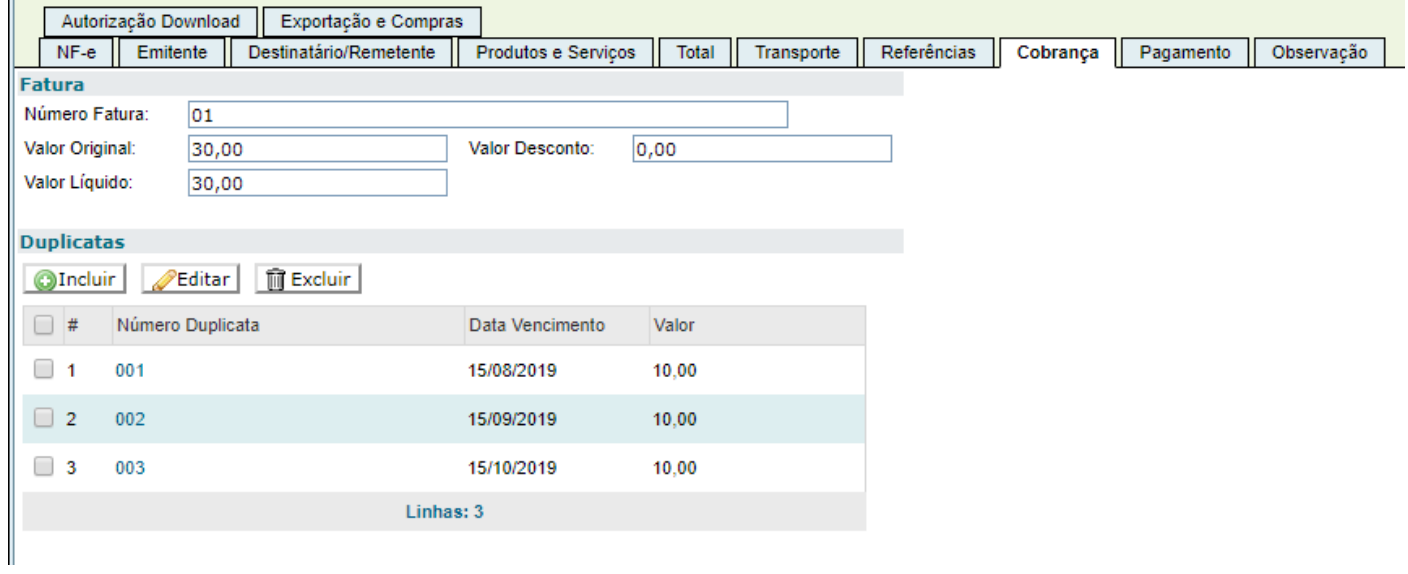

# 3.7 **– Quadro "PAGAMENTO"**

Deverá ser selecionado uma forma de pagamento de acordo com o que foi acordado com o cliente

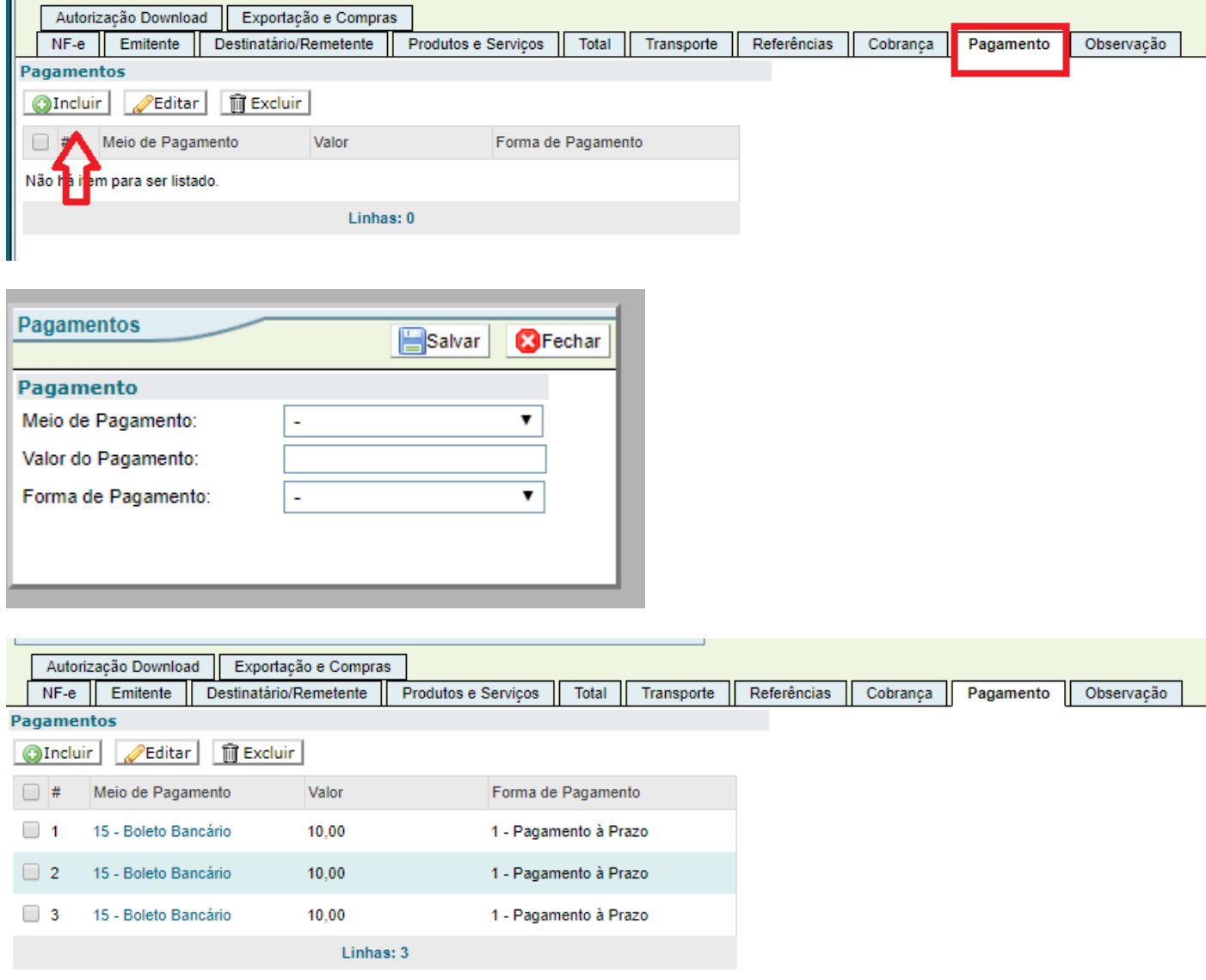

## Etapa 4 - Validar a nota

Clicar no item VALIDAR

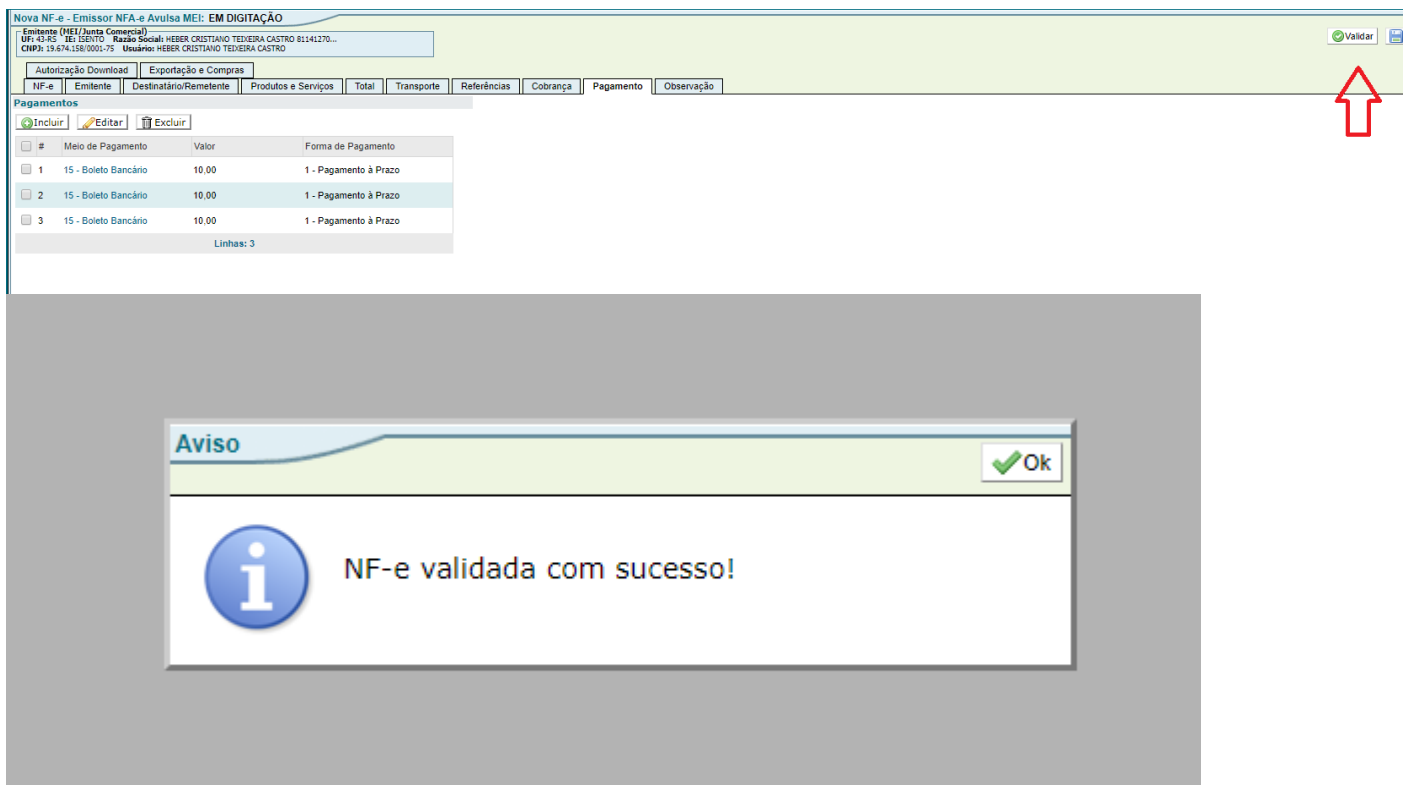

### Clicar em TRASNMITIR

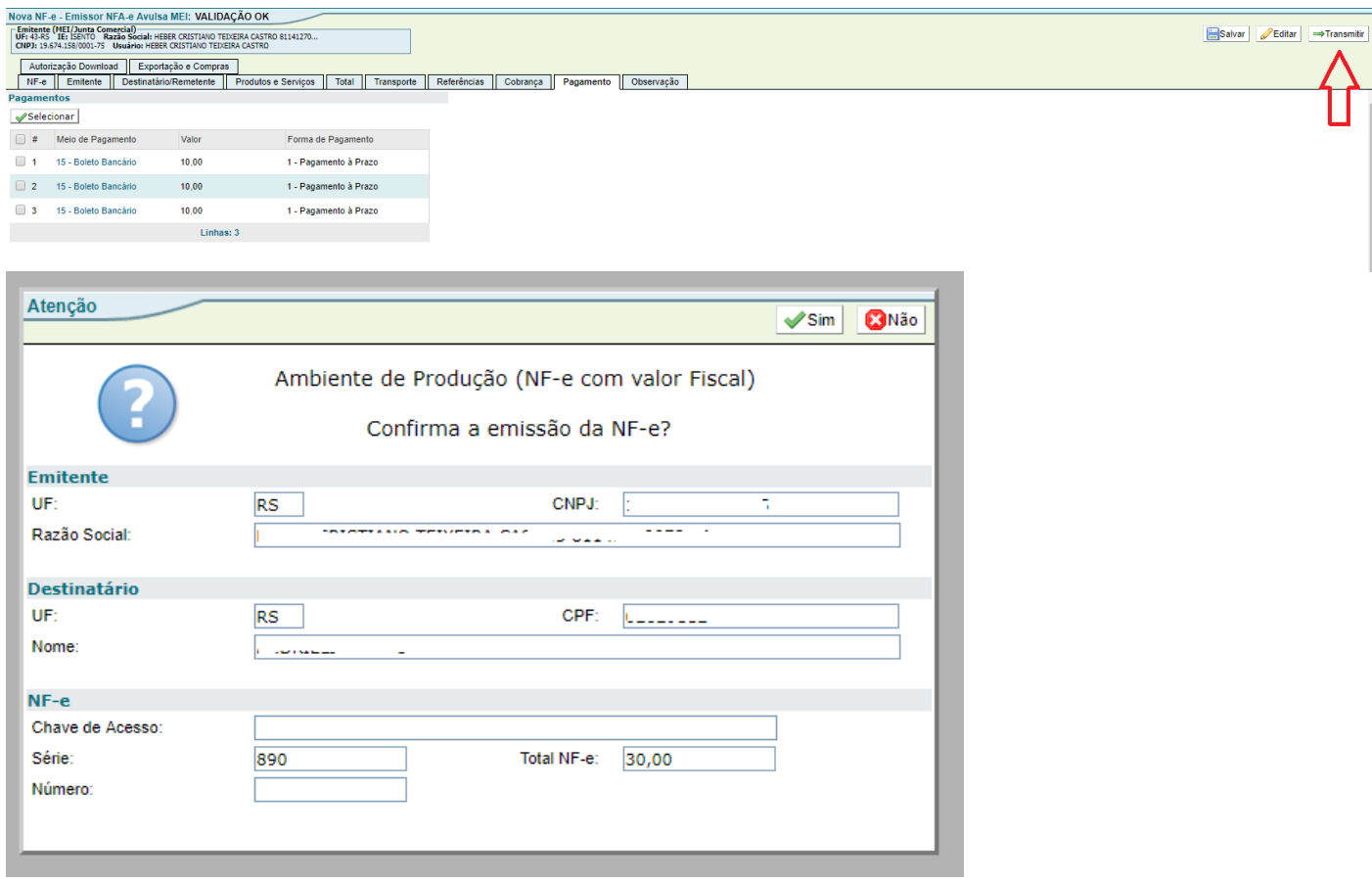

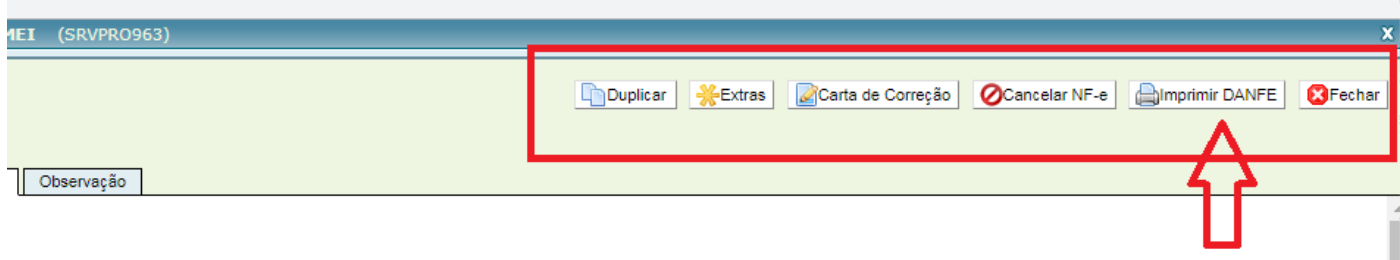

Fonte de Pesquisa:

- Sefaz RS - https://www.sefaz.rs.gov.br